## **How to submit H.S.A claims on Sun Life's Member Site**

Below our screenshots that help illustrate how to sign in and submit a claim for an H.S.A. expense.

1. These are screenshots on the member website – starting with the sign in page.

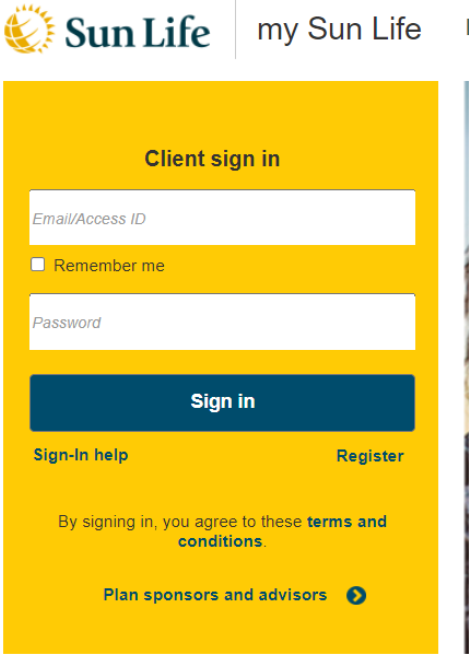

2. On the Benefits screen, a member will need to select "Submit a Claim" to begin the process for an H.S.A claims submission.

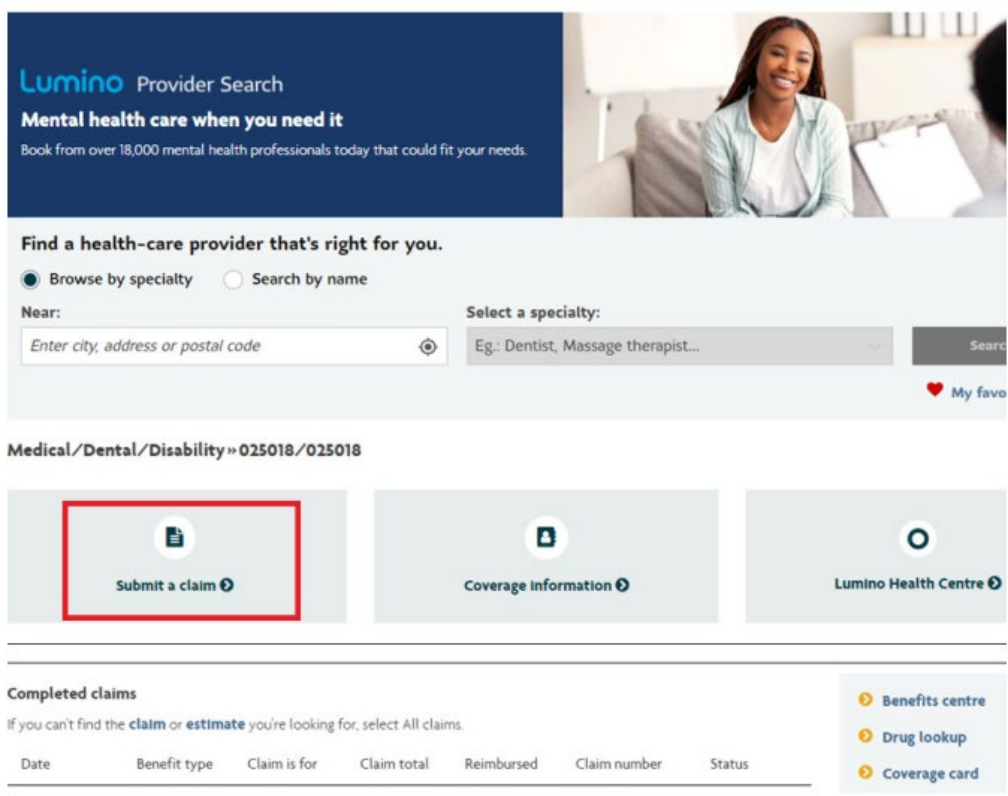

3. The "Submit a Claim" function will allow a member to submit a claim for several expenses, including those related to a Healthcare Spending Account - as shown below:

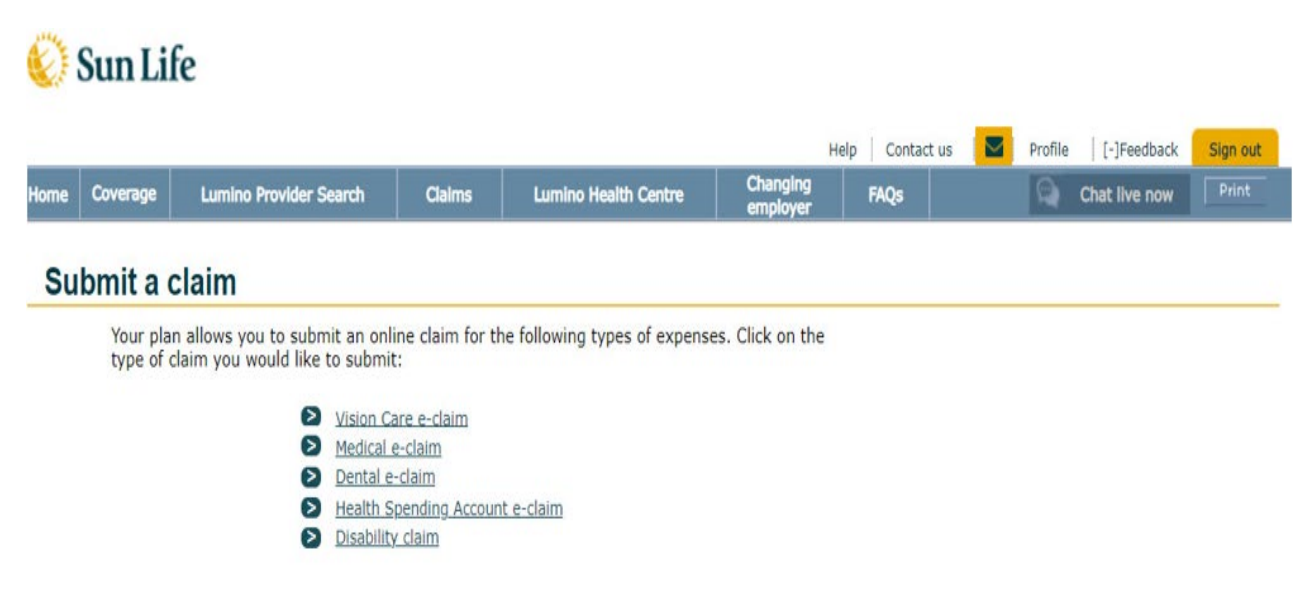

4. After selecting "Health Spending Account e-claim", the following will appear before the member can continue...

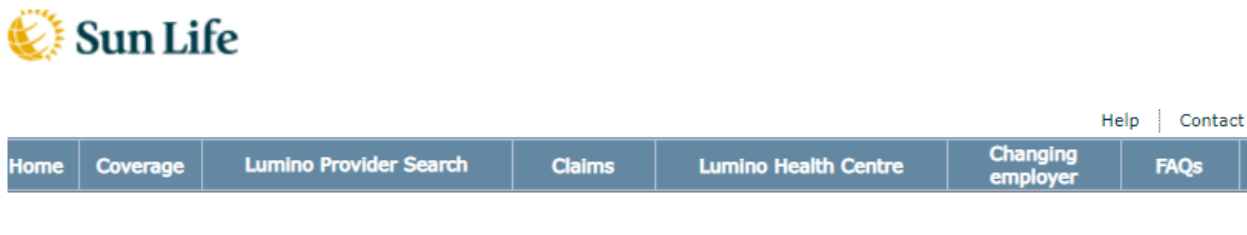

**Health Spending Account e-claim** 

Before you send a claim to your Health Spending Account, consider submitting your expenses first to:

. your medical or dental benefit, if your plan covers the expense . any other medical or dental plan that covers you or the person for whom you are claiming

You can then claim any unpaid portion under your Health Spending Account.

What would you like to do?

- 
- Submit a claim under your medical or dental benefit.<br>• Select continue below to complete an e-claim under your Health Spending Account.
- . Read about your Health Spending Account coverage and the types of expenses you can claim.

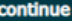

5. The member will have the opportunity to review their Direct Deposit details, if it is setup.

### **Health Spending Account e-claim**

Your plan allows you to submit an online claim for Health Spending Account expenses. Follow these 4 simple steps to submit your claim.

The entire amount you submit will be charged to your HSA account. Therefore, before submitting your Here entire any your should first submit your expenses to:<br>  $\bullet$  your medical or dental benefit, if the expenses to:<br>
• your medical or dental benefit, if the expense is covered under these benefits

- 
- . any other medical or dental plan that covers you or the person for whom you are claiming.

Then claim any unpaid balance from your HSA using e-claims.<br>Please note e-claims hours of availability are as follows, to allow for nightly maintenance: Monday - Friday from 6 a.m. to 11:59 p.m. (Eastern Time) Saturday from 6 a.m. to Sunday 2 a.m. (Eastern Time) Sunday from 8 a.m. to 11:59 p.m. (Eastern Time)

#### **Note**

E-claims submission is not available for all types of vision care expenses. Please send us a paper claim form for the following types of vision care expenses:

- · claims where payment is assigned to your eye care professional (if permitted under your plan)<br>• claims which require special documentation from your eye care professional (if required by your plan)
- . out of Canada claims

#### Step 1 of 4

- . Please check your information below. Once your claim is processed, your claim payment will be deposited into your account and an email will be sent to the address below.<br>• Click update to change your information, otherwise click continue.<br>• If you need to update your mailing address please contact us.
- 
- 

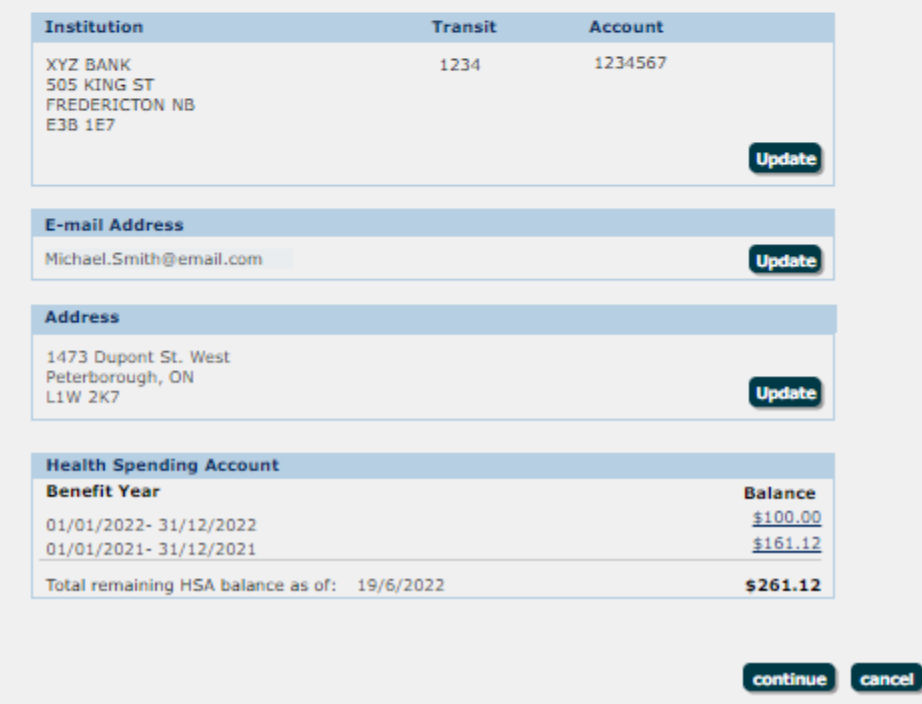

6. It will be necessary for the members to agree to the Terms and Conditions, as shown here:

# **Health Spending Account e-claim**<br>Terms and Conditions

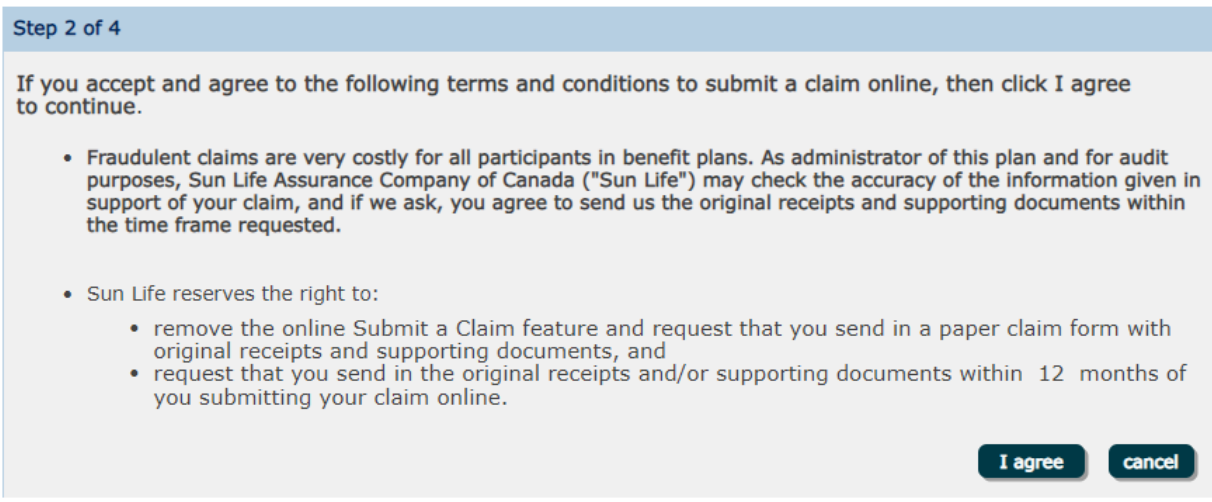

7. The member will then be able to see select who the claim is for: .

## **Health Spending Account e-claim**<br>Claimant's Information

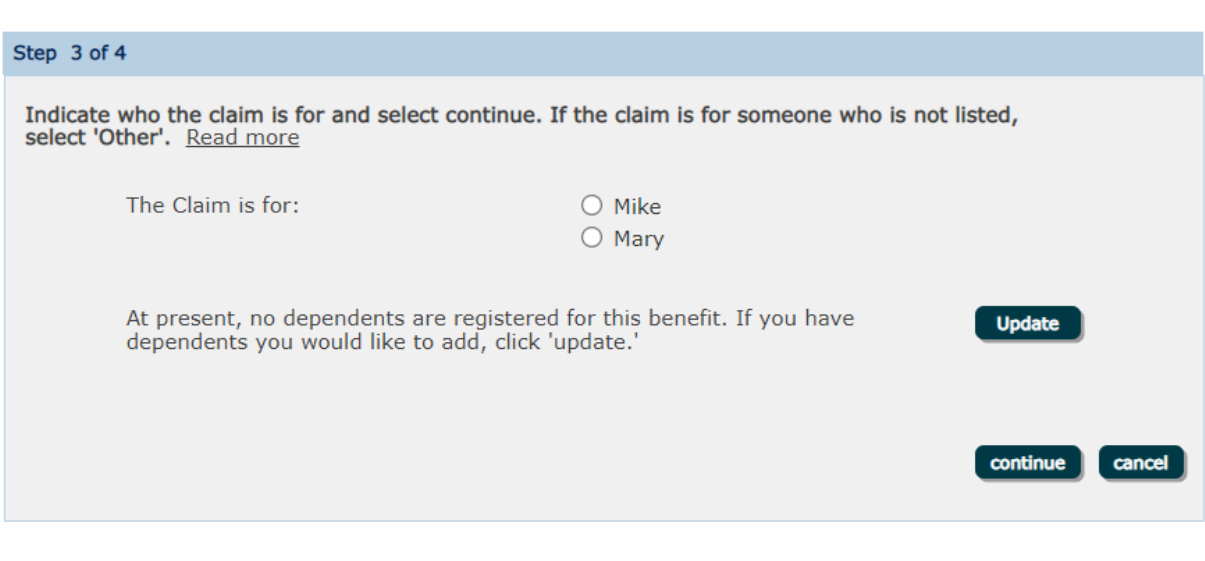

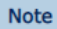

Read more about your Health Spending Account coverage and the types of expenses you can claim

8. The member will than be required to enter type of expense, date of service and claim amount:

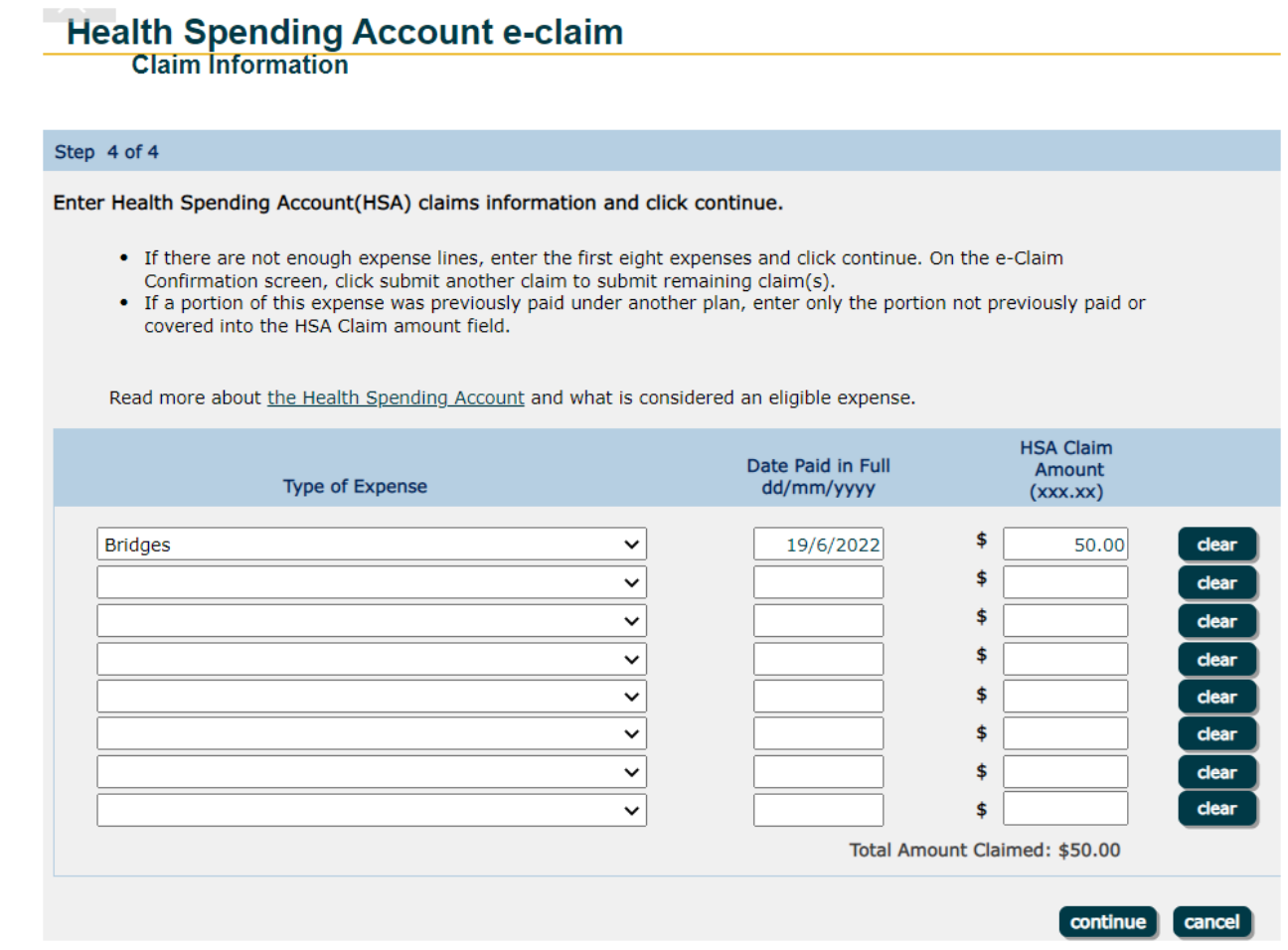

9. Before submitting, the member will be able to review a summary on the claim details:

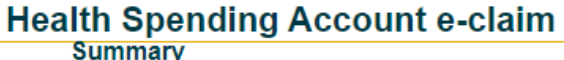

That's it! Please check the information and if you agree with the certification and authorization below, click I agree. If not, click on the appropriate back button to return to the section where you wish to make any necessary changes.

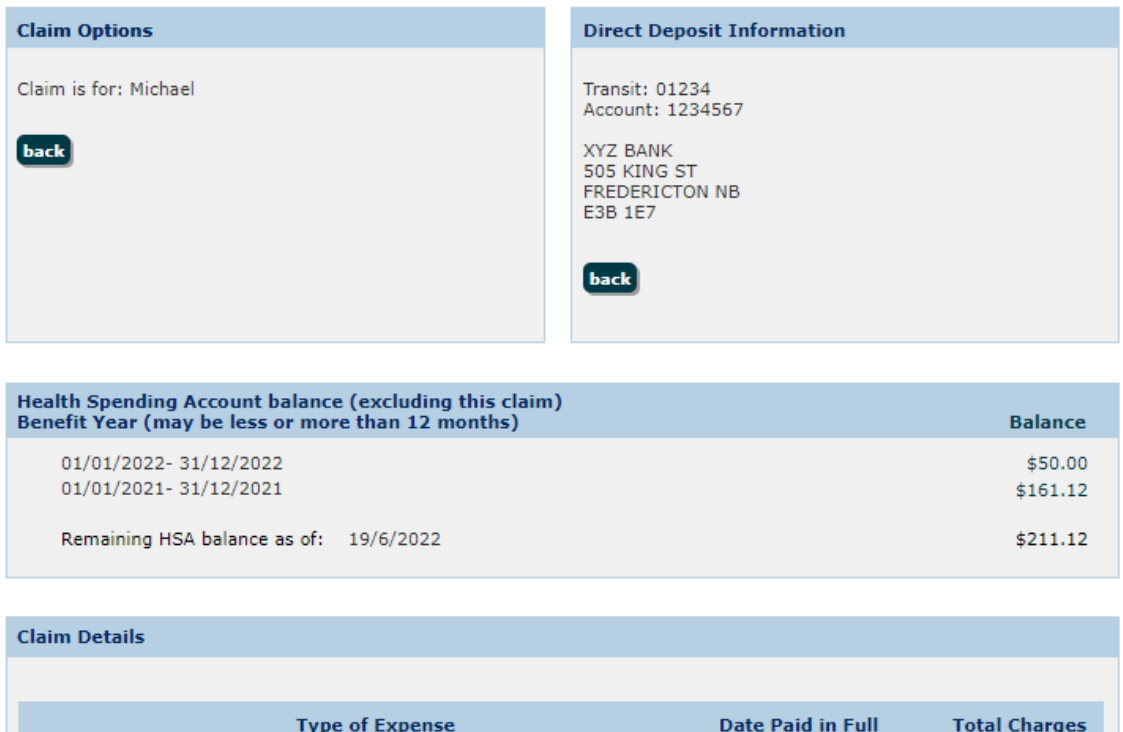

Bridges claimed from HSA 19/6/2022 \$50 **Total Amount** back \$50 **Claimed:** 

Certification and Authorization: I certify that all goods and services being claimed have been received by me/my<br>dependents. If this claim is being made on behalf of my spouse and/or dependents, I am authorized to disclose about them, and confirm they have authorized Sun Life to disclose information about their claims to me, for the purposes of assessing and paying a benefit, if any, and managing my group benefits plan.

10. Once submitted, the member will received a confirmation as follows:

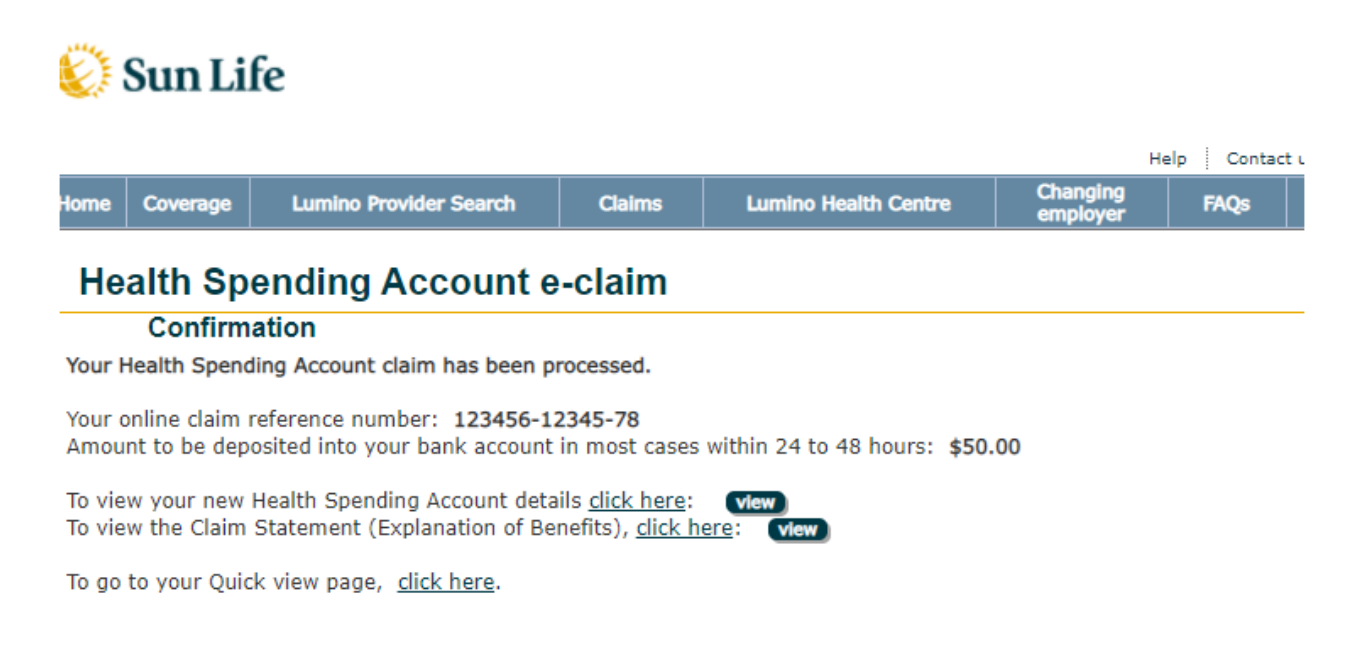

submit another claim